# Ready to apply for an ESA? It takes only few minutes to fill out the online application! Just follow the red arrows!

### **Step 1: Get Started**

- ⇒ Go to <u>azed.gov/ESA</u> in your browser.
- ⇒ This is what the ESA homepage looks like.

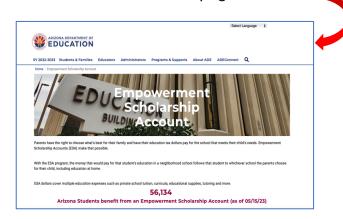

 $\Rightarrow$  Scroll down and click on "Apply Here".

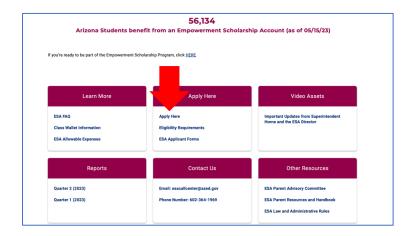

#### **Step 2: Creating Your Account**

⇒ Create your ESA account by clicking on the red box.

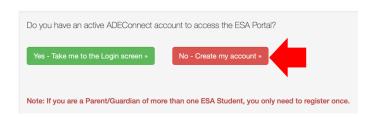

⇒ The next screen is a registration form that looks like this.

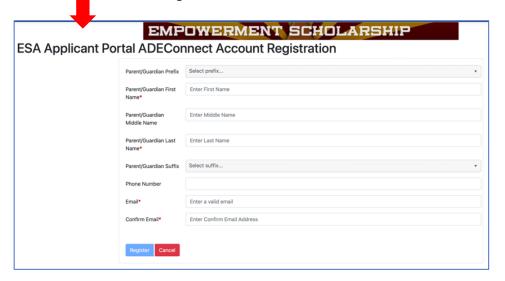

 $\Rightarrow$  Fill out all the \*required information. Hit "Register" at the bottom.

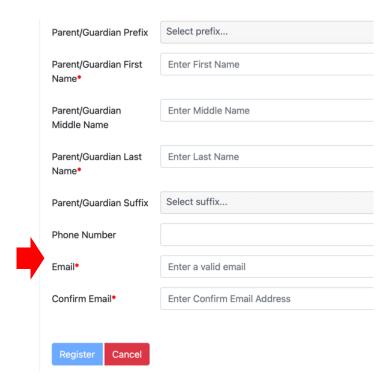

# **Step 3: Activate Your Account**

- ⇒ Go to your inbox. You'll have an email from the ESA office.
- ⇒ Click the link to set up your password and activate your account. This is what the email looks like. ■

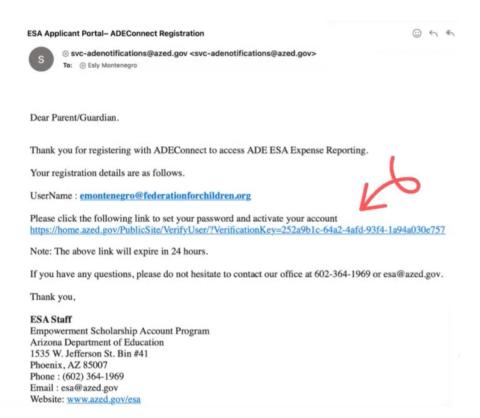

⇒ After clicking the activation link, you'll be redirected to this screen to set up your password. ■

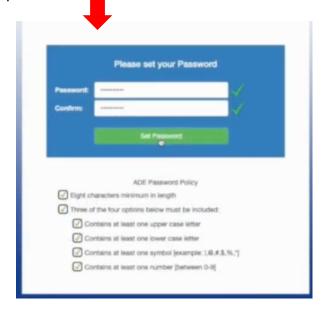

# **Step 4: Fill Out Your Child's Application**

⇒ Now head back to the ESA Homepage at <u>azed.gov/ESA</u> and click on "Apply Here" one more time. ■

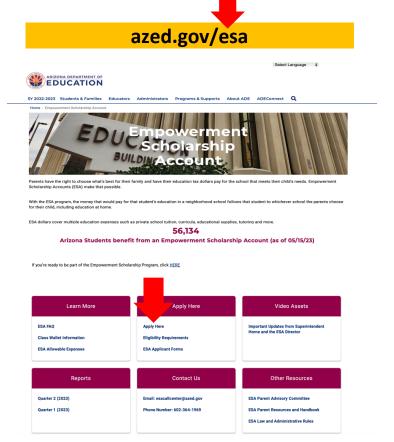

⇒ Remember seeing this screen below? Now that your account is set up, you'll click on the green box.

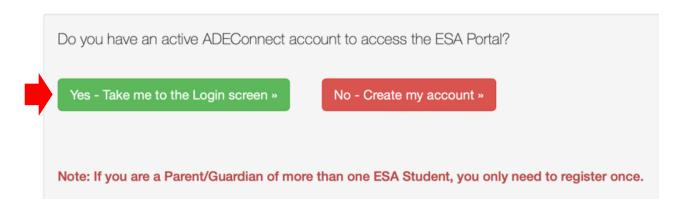

⇒ Here's the next screen you'll see. This is where you log on using your newly activated ESA account username and password.

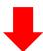

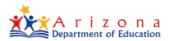

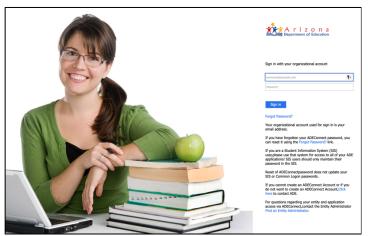

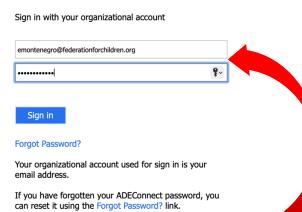

\*\*\*Don't be confused about the wording asking you to enter "your organizational account" to log on. All you need to enter is your personal email address in the top box and your password in the bottom box.

⇒ This is the first screen you'll see after logging in.

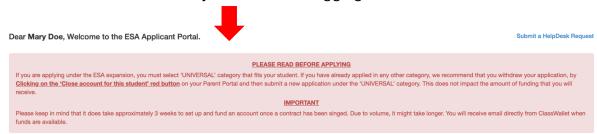

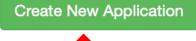

⇒ Click the green box to start a new application.

⇒ The first question on the application asks if you and your child are Arizona residents. If you have a home address in Arizona, the answer to this question is "yes". ■

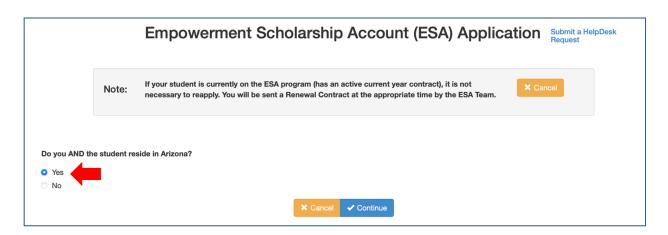

⇒ The second question asks you which school year you're applying for your child. Answer and hit "continue".

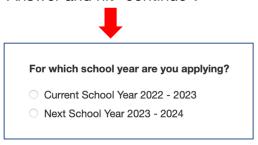

⇒ Now you'll see this screen asking you to choose your child's eligibility category.

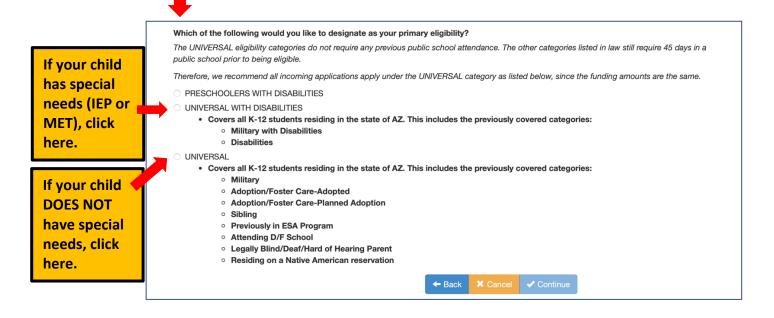

⇒ If your child **DOES** have special needs, the screen below will prompt you to have some simple documents ready to upload. You'll need your child's birth certificate (a copy of the birth certificate is acceptable) scanned and ready for upload from your computer. Also, you'll need ONE piece of paperwork that has the parent or legal guardian's name AND physical address. Lastly, you'll need to have your child's IEP or MET document. Again, please make sure the documents are all scanned and ready for upload from your computer. Hit "Confirm" at the bottom when you're ready.

A copy of your child's birth certificate is required! But it doesn't matter where your child was born.

You only need to provide ONE of these documents!

Make sure that you are able to upload your child's IEP or Met plan from your computer!

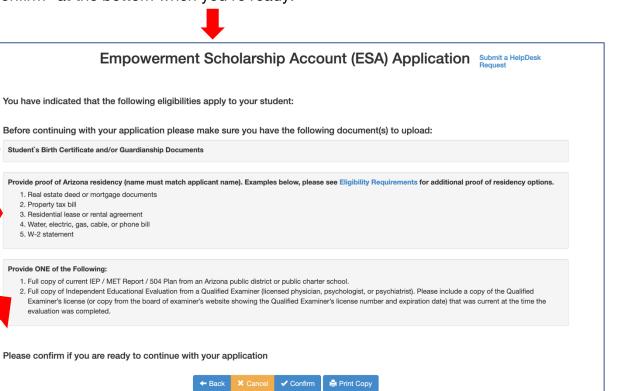

#### TIP:

The easiest way to turn your IEP or MET into an file for upload, is to use a scanner app on your smart phone. After you scan the document with your phone, email the scan to yourself from your phone. Now open your inbox on your computer, download your scan and save it on your computer.

⇒ Now you need to upload the above documents on the screen below. It's quick and easy!

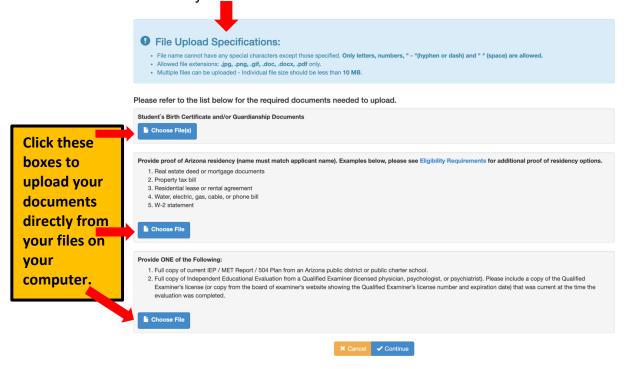

⇒ This is a sample of what the screen will look like after you upload. If you see your document listed under the blue "Choose File" boxes, you did it right!

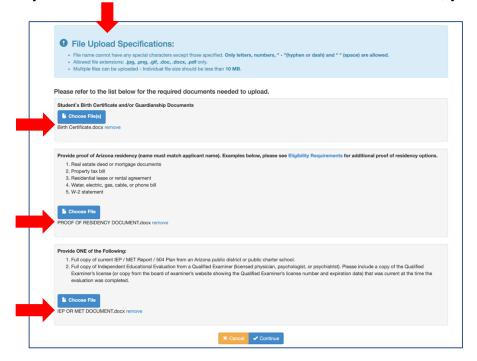

⇒ Ok, you're almost done! The next screen just asks for the basic information of your child.

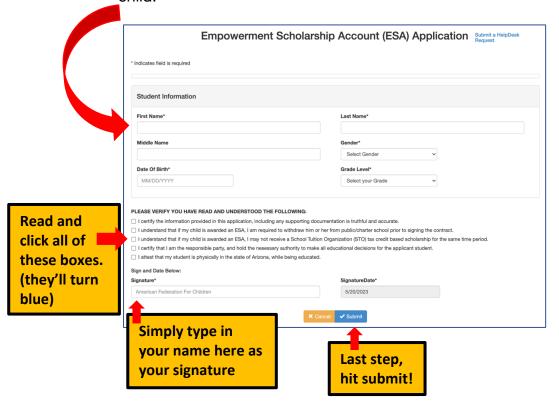

#### Step 5: Congratulations, you've Officially Applied for an ESA!

⇒ This is the last screen you'll see! It's an important one because it has your ESA Application number. Save or print this page!

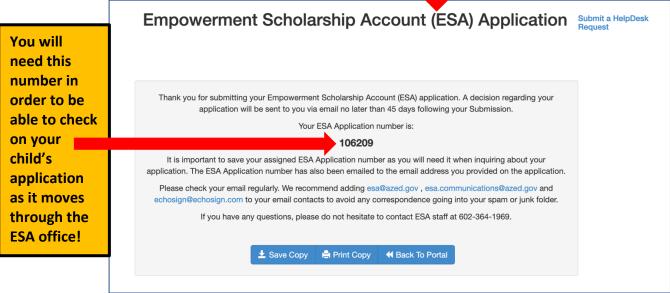

If you're applying for an ESA for more than one child, you will need to fill out a separate application for each child. Every child who qualifies will receive their own contract from the ESA office. You'll need to sign each contract and email it back to the ESA Office. Note, the contract (or contracts) will be emailed to you at the email address you provided in the ESA Portal.